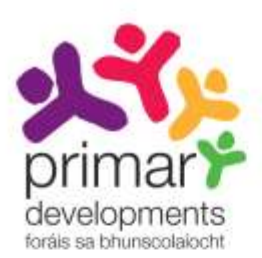

# TREOIR ÚSÁIDEORA 2

ÍOSLÓDÁIL AGUS SÁBHÁIL CÁRTA TUAIRISCE Athbhreithnithe 2013

## Réamhrá

Míníonn an treoir úsáideora seo an chaoi cárta tuairisce a íoslódáil agus a shábháil trí úsáid a bhaint as an *gCruthaitheoir Cárta Tuairisce* atá le fáil ag **[www.ncca.ie/primaryreporting](http://www.ncca.ie/primaryreporting)**. Tá an treoir úsáideora seo le léamh i gcomhar le *Treoir Úsáideora 1: Úsáid an Chruthaitheoir Cárta Tuairisce* ina bhfuil míniú ar an gcaoi seacht gcéim shimplí a thógáil chun cárta tuairisce a chruthú do do scoil.

## Clár na nÁbhar

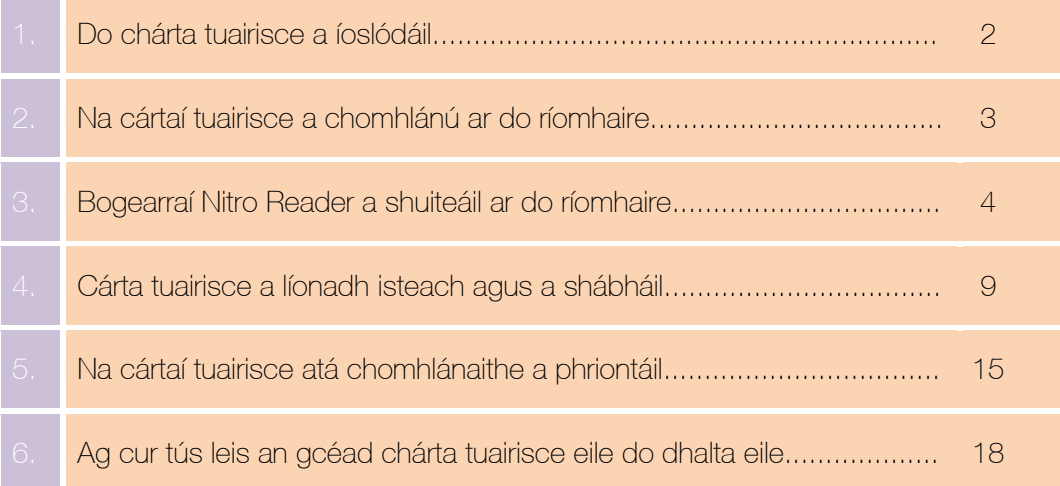

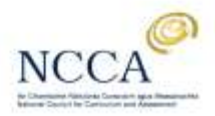

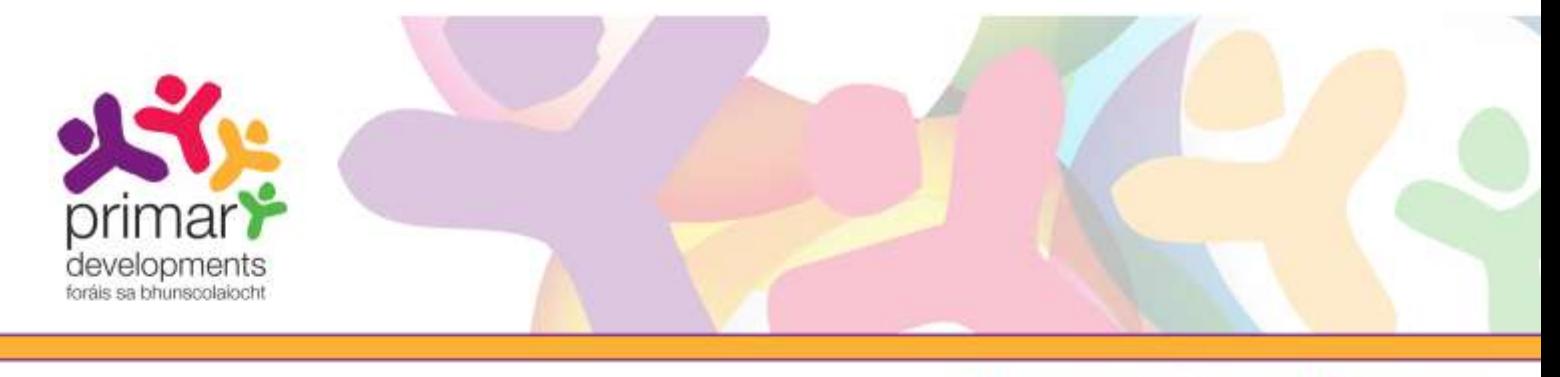

## 1. Do chárta tuairisce a íoslódáil

I gcéim 7 den *Chruthaitheoir Cárta Tuairisce*, cliceáil ar an gcnaipe 'Íoslódáil cárta tuairisce' chun an cárta tuairisce atá cruthaithe agat a shábháil do do ríomhaire. MoChártaTuairisce\_xxxxxx.pdf an t-ainm atá ar chomhad an chárta tuairisce, agus is é xxxxx do chód uathúil mar atá mínithe i gCéim 7 den Treoir Úsáideora.

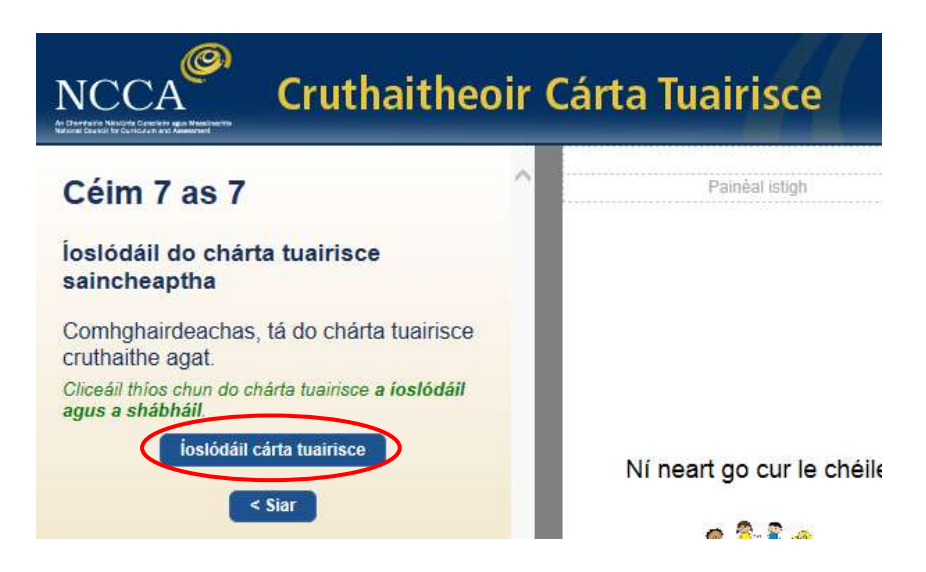

Gabháil scáileáin 1: Cliceáil ar an gcnaipe 'Íoslódáil cárta tuairisce' i gCéim 7.

Nuair a chliceálann tú ar an gcnaipe 'Íoslódáil cárta tuairisce', tá an seans ann go dtaispeánfar teachtaireacht ag fiafraí díot "*An bhfuil tú ag iarraidh* MoChártaTuairisce\_xxxxxx.pdf *a oscailt nó a shábháil?*" Beidh na roghanna Oscail, Sábháil nó Cealaigh ann. Beidh cineál/formáid na teachtaireachta ag brath ar chumraíocht do ríomhaire.

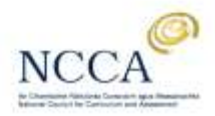

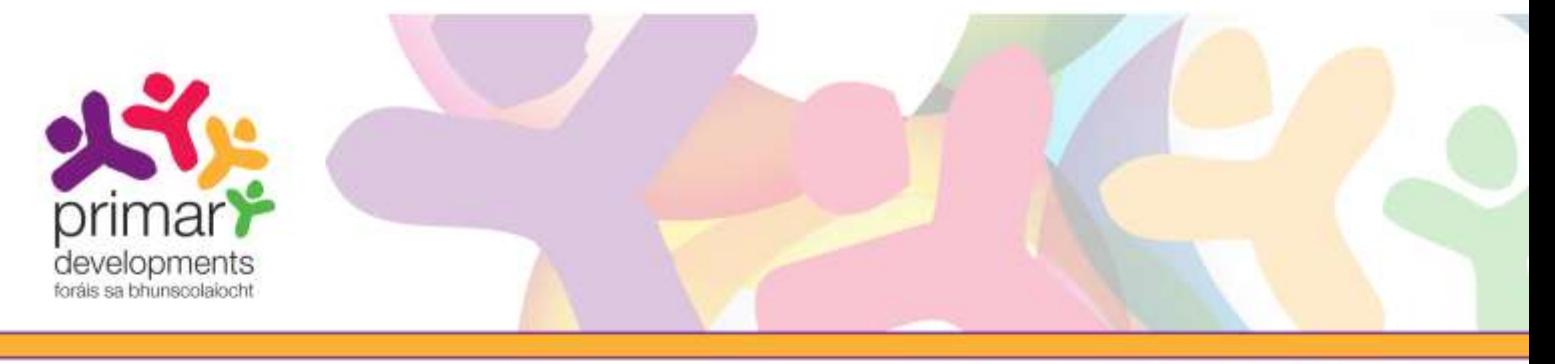

Cliceáil ar *Sábháil* agus tabhair faoi deara an áit a bhfuil MoChártaTuairisce\_xxxxxx.pdf sábháilte agat.

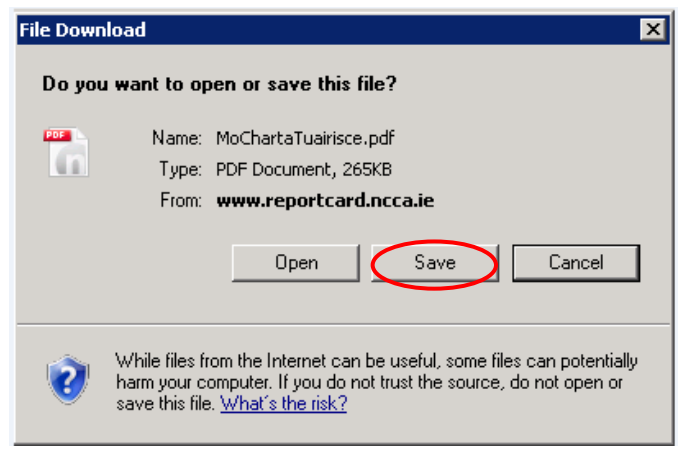

Gabháil scáileáin 2: Cliceáil ar an gcnaipe 'Sábháil'.

Mura bhfeicfidh tú an teachtaireacht atá ar taispeáint i ngabháil scáileáin 2 ag iarraidh ort sábháil, nó mura féidir leat teacht ar an gcomhad cárta tuairisce MoChártaTuairisce\_xxxxxx.pdf, cliceáil ar an gcnaipe "Cén chaoi a n-aimseoidh mé mo chárta tuairisce mura bhfeicfidh mé i mbun íoslódála é?" atá le fáil sa bhosca dialóige "Íoslódáil cárta tuairisce", ar bosca dialóige é a thaispeánfar nuair a chliceálann tú an cnaipe "Íoslódáil cárta tuairisce" i gCéim 7 agus lean na treoracha.

Nuair atá MoChártaTuairisce xxxxx.pdf íoslódáilte agat agus sábháilte ar do ríomhaire, tá dhá rogha agat:

- é a chomhlánú ar do ríomhaire do gach leanbh agus ansin é a phriontáil, nó
- é a phriontáil agus an tuairisc do gach leanbh a scríobh de láimh

## 2. Na cártaí tuairisce a chomhlánú ar do ríomhaire

Is féidir leat do chárta tuairisce, MoChártaTuairisce xxxxxx.pdf, a chomhlánú do gach dalta ar do ríomhaire trí úsáid a bhaint as do bhogearraí riaracháin nó aon léitheoir PDF. Priontáil na cártaí tuairisce comhlánaithe ansin. Mura bhfuil bogearraí PDF agat, táimid ag soláthar rochtana duit do bhogearraí PDF in aisce darbh ainm Nitro Reader. Téigh go dtí an chéad leathanach eile den treoir úsáideora seo chun treoracha a fháil faoin gcaoi na bogearraí Nitro Reader a shuiteáil ar do ríomhaire.

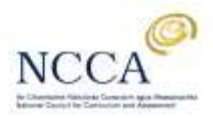

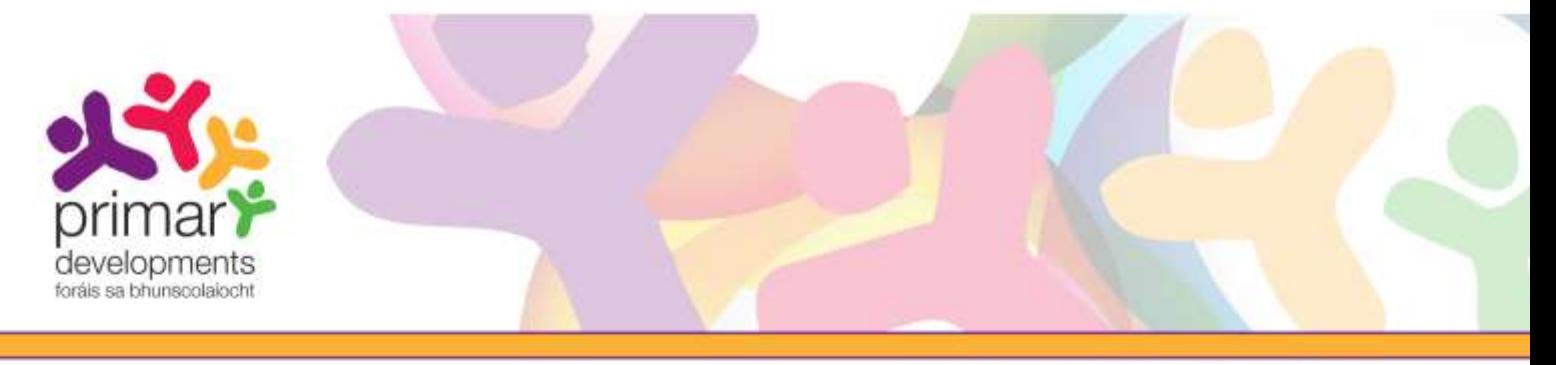

## 3. Bogearraí Nitro Reader a shuiteáil ar do ríomhaire

Más maith leat cártaí tuairisce a chomhlánú agus a shábháil do gach dalta ar do ríomhaire, beidh ort an léitheoir [PDF in aisce Nitro](http://www.nitropdf.com/pdf-reader/download) Reader a shuiteáil.

Lean na céimeanna seo chun Nitro Reader a shuiteáil:

- (a) Téigh go dtí Céim 7 sa *Cruthaitheoir Cárta Tuairisce*.
- (b) Cliceáil ar an gcnaipe '*Íoslódáil cárta tuairisce*'.
- (c) Cliceáil an roghna 'Cén chaoi a chomhlánfaidh mé mo chárta tuairisce do gach páiste?' Nochtfaidh sé sin an téacs breise.
- (d) Cliceáil ar an nasc '*Nitro Reader*'.

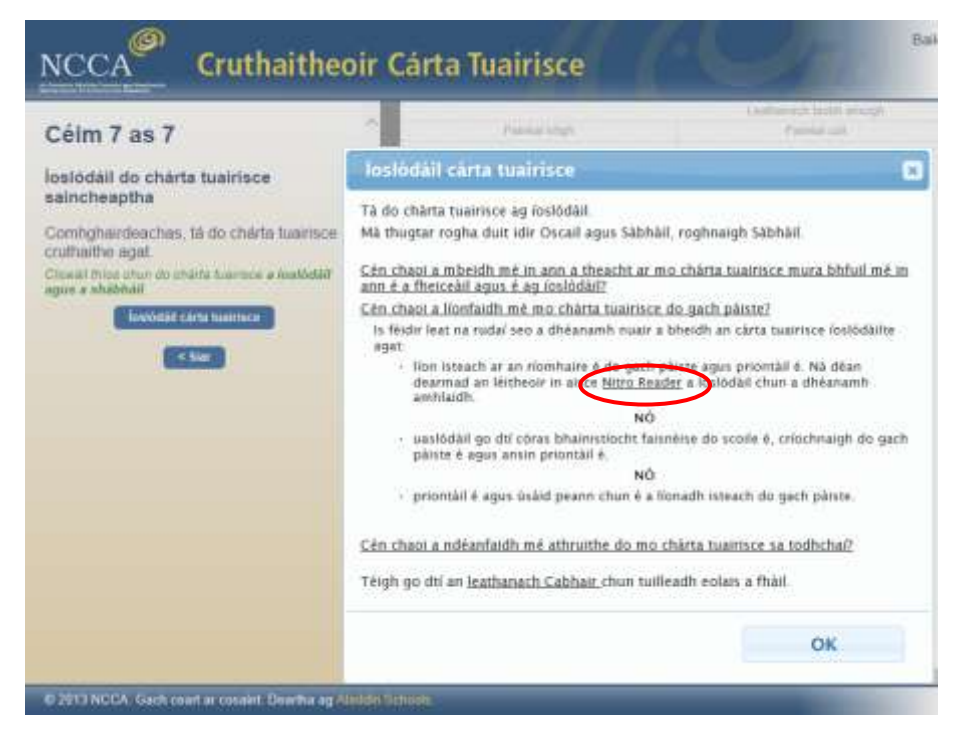

Gabháil scáileáin 3: Cliceáil ar an nasc 'Suiteáil Nitro Reader'.

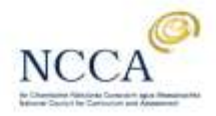

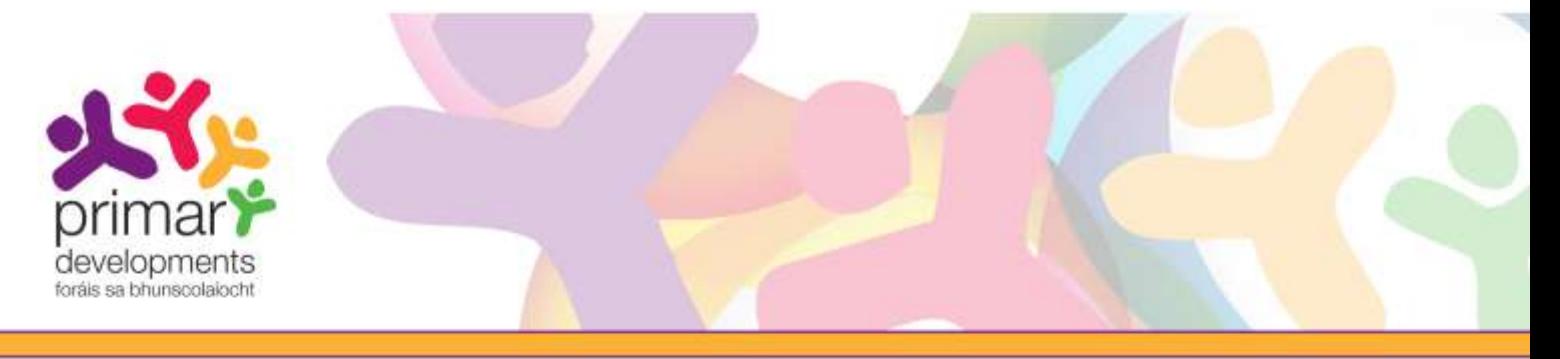

(e) Cliceáil ar an nasc *"Download Nitro Reader 32 Bit" nó "Download Nitro Reader 64 Bit"'* ar láithreán gréasáin Nitro. Léigh an nóta míniúcháin "Do I choose 32-bit or 64-bit?" ar an láithreán gréasáin le do thoil mura bhfuil tú cinnte cé acu de na naisc a roghnú.

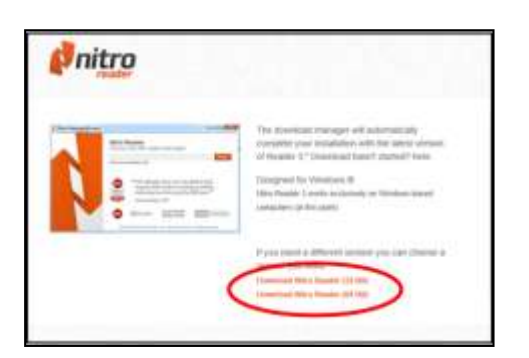

Gabháil scáileáin 4: Cliceáil ar an rogha cuí *'Download Nitro Reader"'*.

(f) Má fheiceann tú barra buí nó gorm ag bun do scáileáin ag fiafraí díot ar mian leat *'Run'*, *'Save'* nó *'Cancel'*, cliceáil ar an gcnaipe *'Run'*.

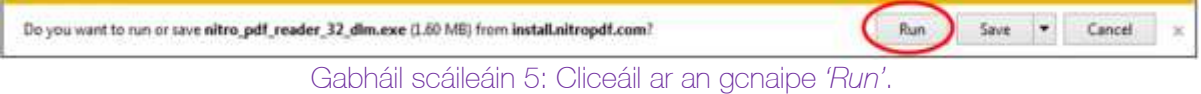

(g) Taispeánfar an bosca seo a leanas a chuireann ar an eolas tú go bhfuil Nitro Reader ag fáil na comhad suiteála.

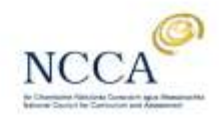

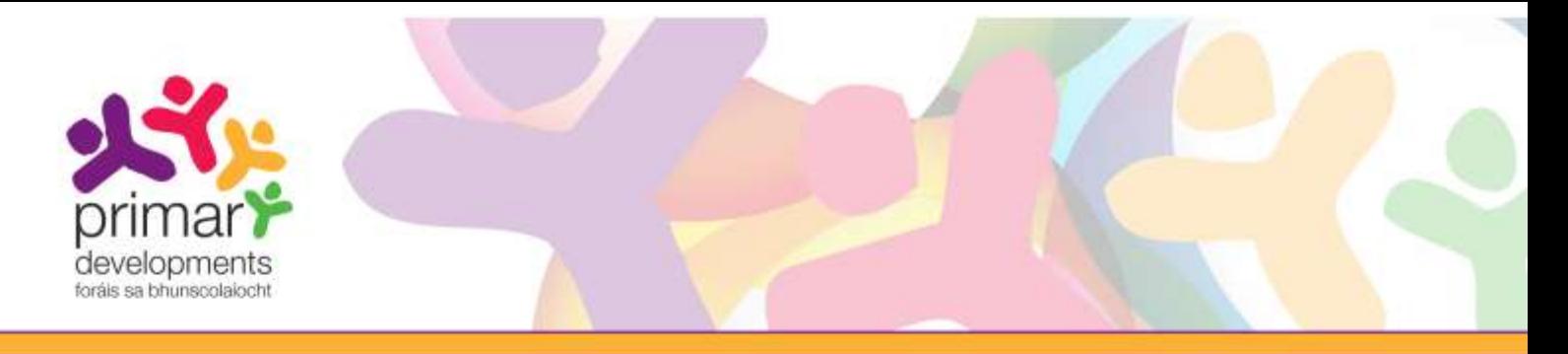

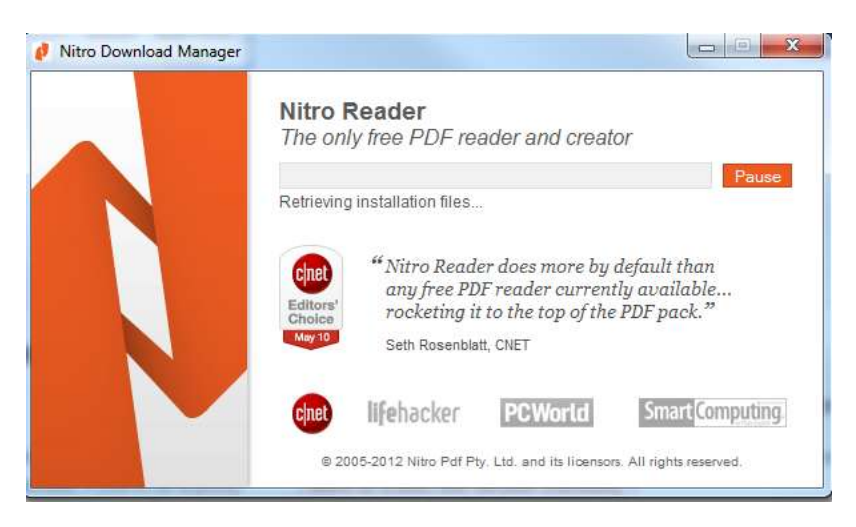

Gabháil scáileáin 6: Faigheann Nitro na comhaid suiteála.

(h) Taispeánfar an bosca dialóige seo a leanas anois.

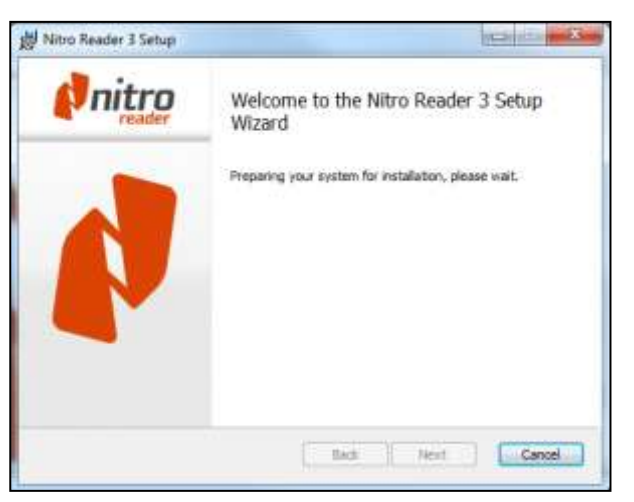

Gabháil scáileáin 7: *Welcome to the Nitro Reader 3 Setup Wizard.*

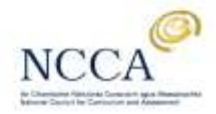

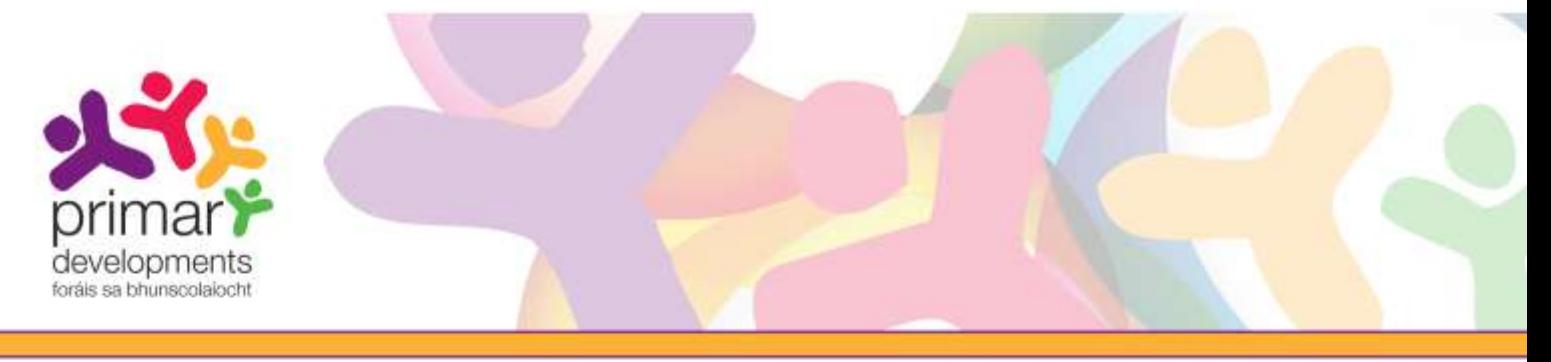

(i) Cuir tic sa bhosca chun glacadh leis an gcomhaontú ceadúnais agus cliceáil ar an gcnaipe 'Suiteáil.

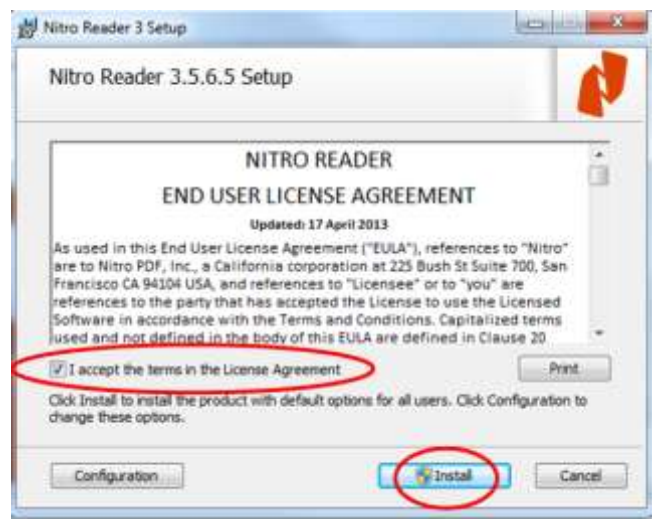

Gabháil scáileáin 8: Cuir tic in aice le '*I accept...*' agus cliceáil an cnaipe '*Install*'.

(j) Fan le do thoil fad is atá Nitro á shuiteáil. Má thaispeántar an bosca dialóige seo i rith na suiteála, cliceáil ar '*Yes*'.

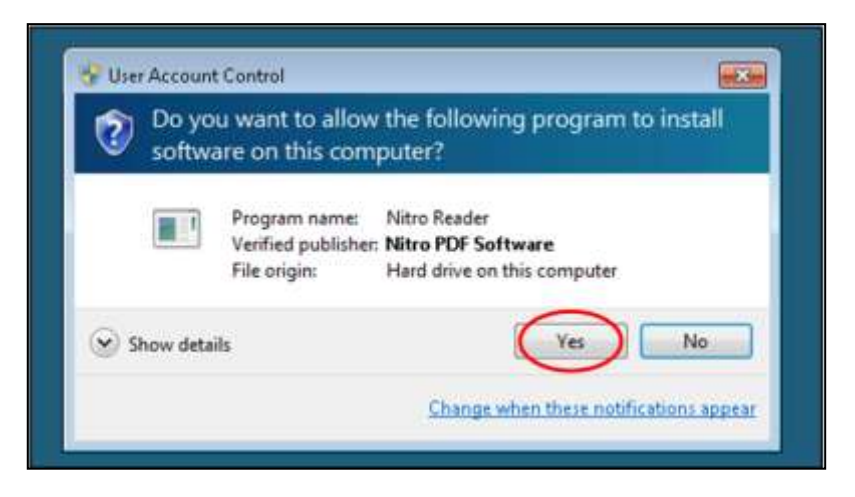

Gabháil scáileáin 9: Cliceáil ar an gcnaipe '*Yes*'.

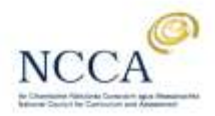

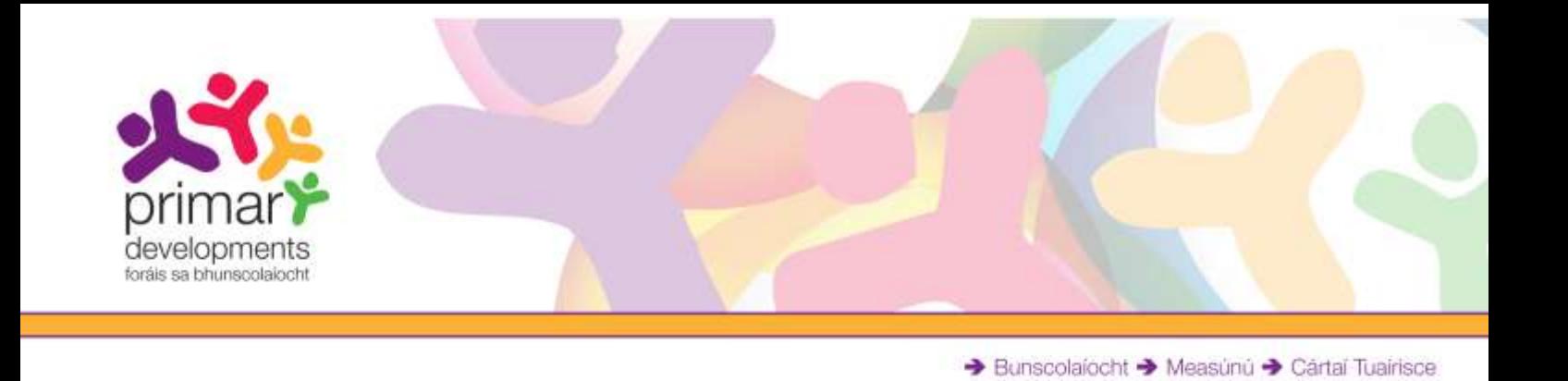

(k) Cliceáil ar an gcnaipe '*Finish*' chun an tsuiteáil a chríochnú agus chun Nitro Reader a thosú.

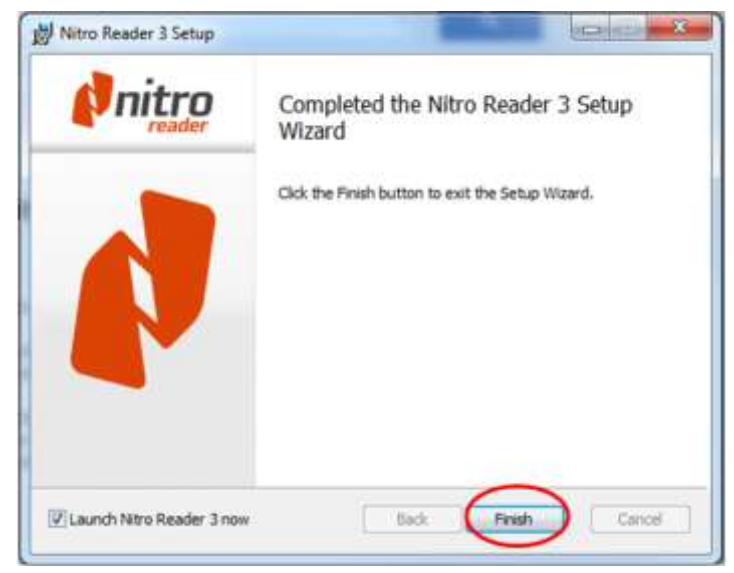

Gabháil scáileáin 10: Cliceáil ar an gcnaipe '*Finish*'.

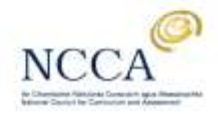

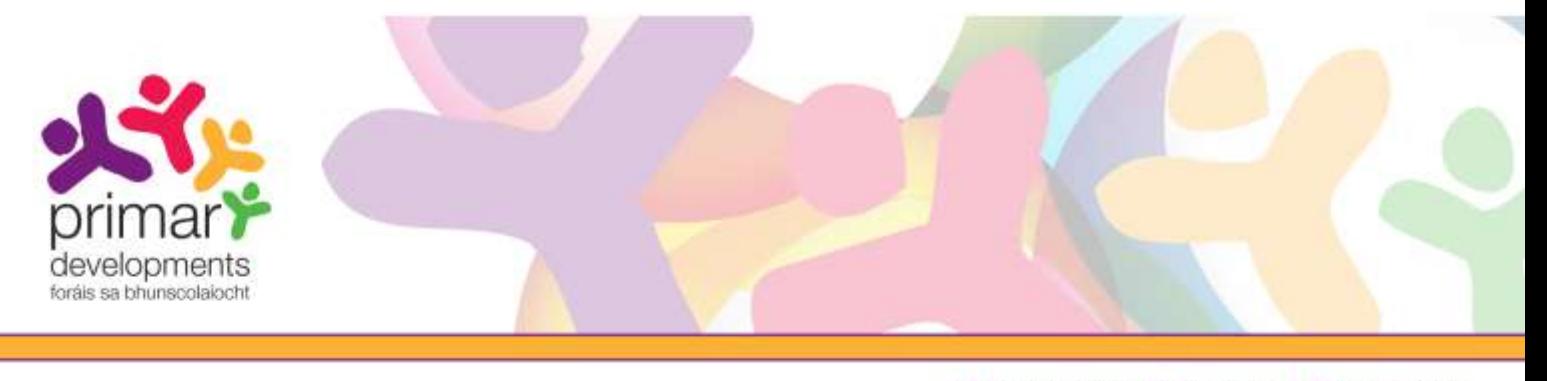

- 4. Cárta tuairisce a líonadh isteach agus a shábháil
	- (a) Oscail Nitro Reader ón roghchlár Tosaigh.
	- (b) Chun do chárta tuairisce a oscailt, cliceáil ar an deilbhín buí 'Open', téigh go dtí an fillteán ina bhfuil do chárta tuairisce sábháilte agat agus cliceáil ar an gcnaipe 'Open'.

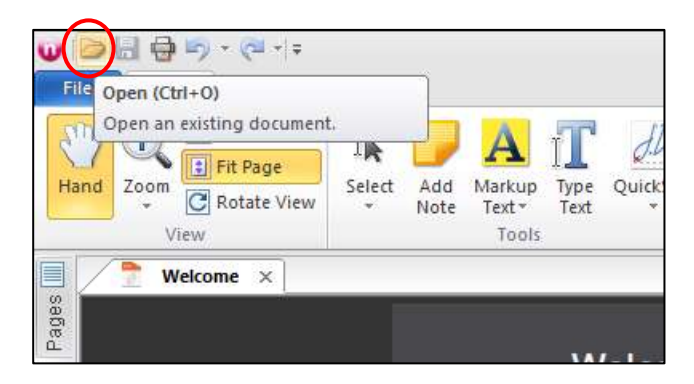

Gabháil scáileáin 11: Cliceáil ar an deilbhín '*Open*'.

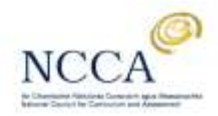

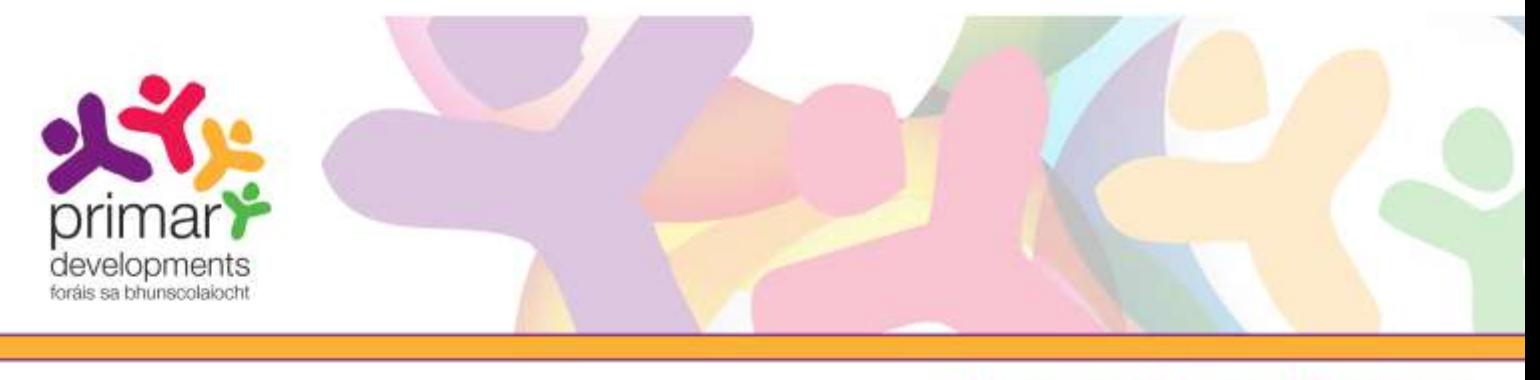

- → Bunscolaíocht → Measúnú → Cártaí Tuairisce
- (c) Taispeánfar do chárta tuairisce mar atá sé ar taispeáint thíos. Cliceáil sna boscaí gorma chun an cárta tuairisce a chomhlánú.

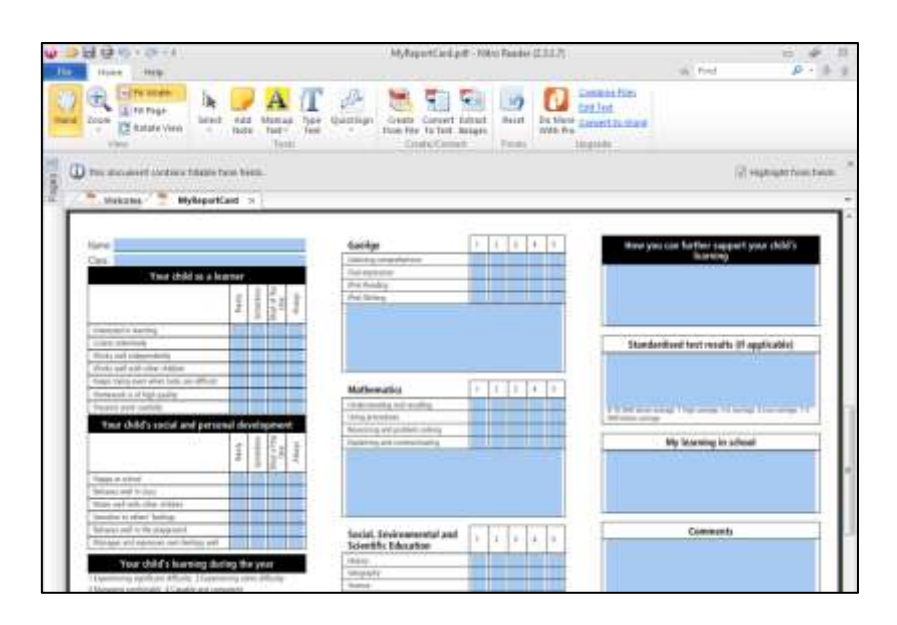

Gabháil scáileáin 12: Cliceáil sna boscaí gorma agus cuir isteach do thráchtaireacht.

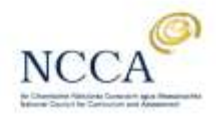

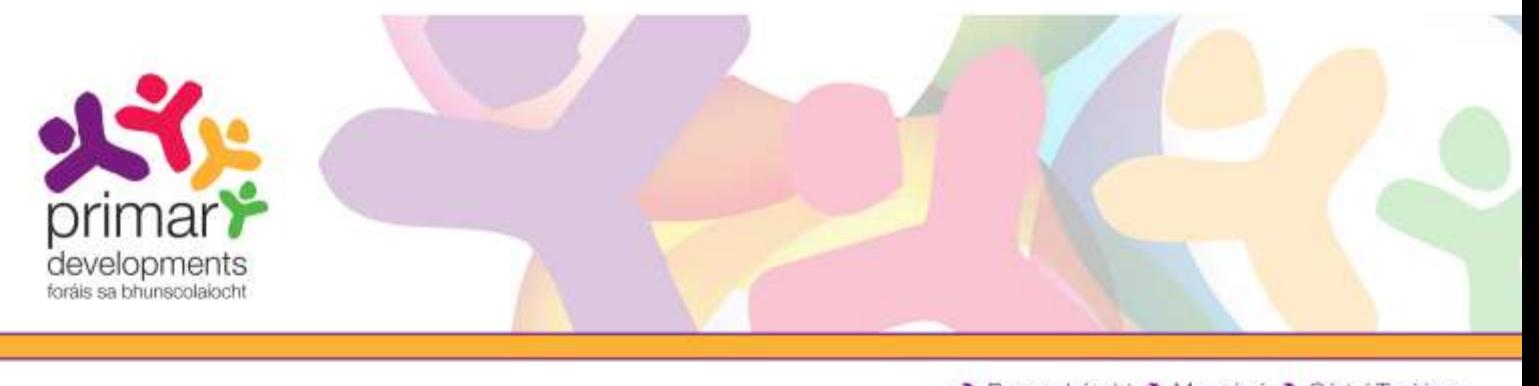

- → Bunscolaíocht → Measúnú → Cártaí Tuairisce
- (d) Chun an cárta tuairisce a shábháil do dhalta, cliceáil ar an roghchlár gorm '*File*'. Roghnaigh '*Save As*' agus roghnaigh '*PDF Document*'.

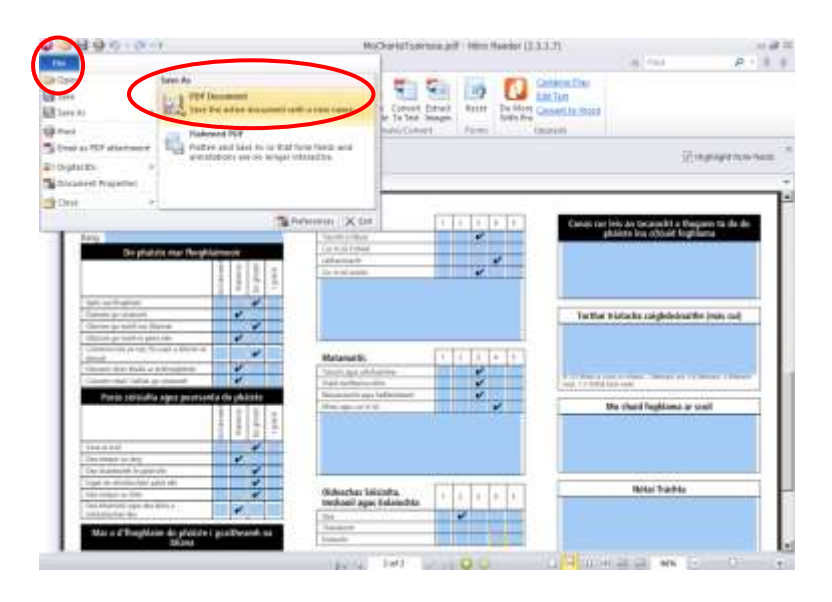

Gabháil scáileáin 13: Roghnaigh '*Save As*' ar an roghchlár '*File*' agus roghnaigh '*PDF Document*'.

Bí cinnte go roghnóidh tú '*Save As*' in áit 'Save' mar nach bhfuil tú ag iarraidh an comhad seo a shábháil in áit MoChártaTuairisce\_xxxxx.pdf. Molaimid go sábhálfaidh tú cárta tuairisce gach dalta trí úsáid a bhaint as a (h)ainm, a c(h)eannlitreacha nó aitheantóir cuí eile mar ainm comhaid.

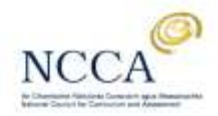

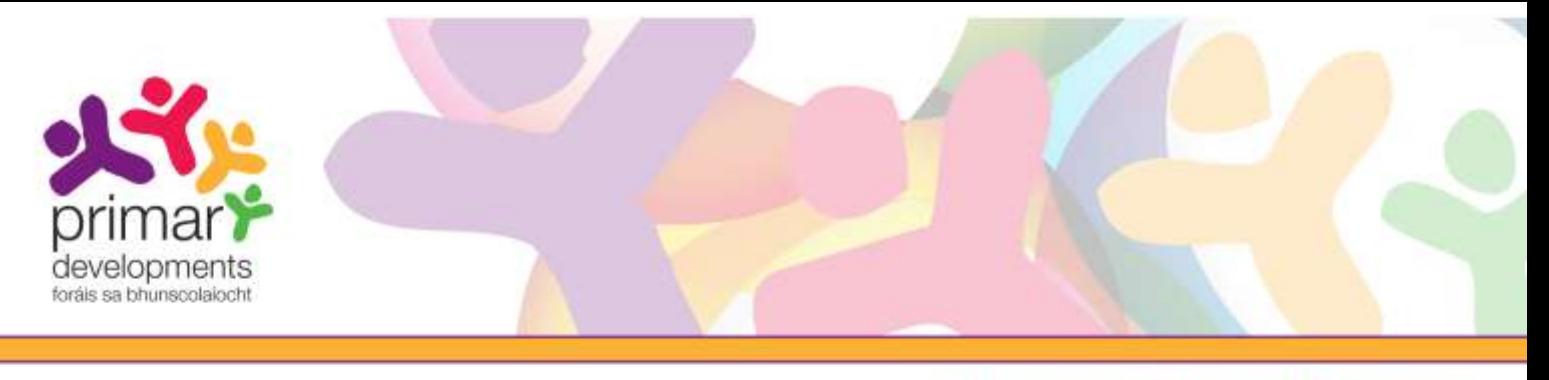

Sa sampla thíos, tá ainm an dalta curtha isteach againn sa bhosca dialóige 'Save as' mar *Cormac\_M* sa bhosca 'File name'. Sábhálfaimid i bhfillteán darbh ainm *Cártaí tuairisce* é. Cliceáil ar an gcnaipe '*Save*' chun an comhad a shábháil.

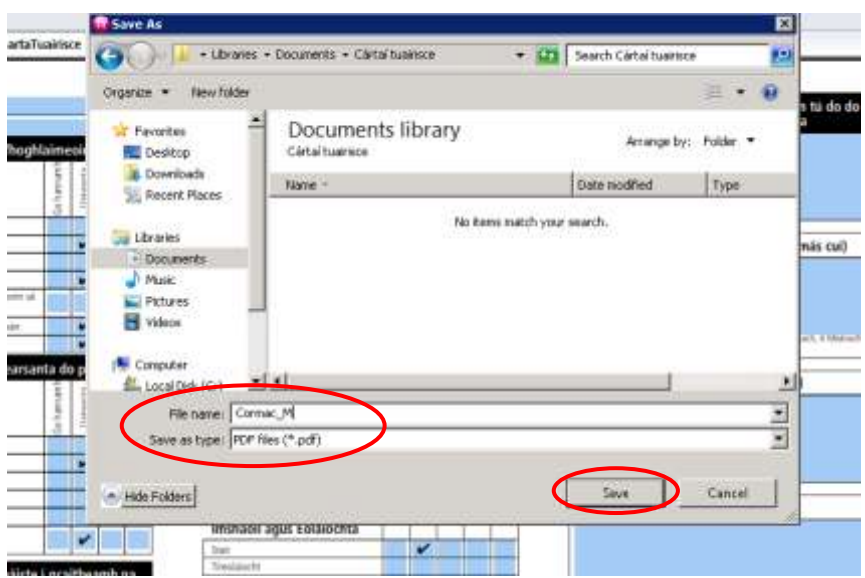

Gabháil scáileáin 14: Cárta tuairisce dalta a shábháil le Windows XP.

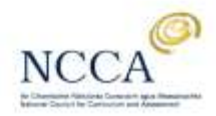

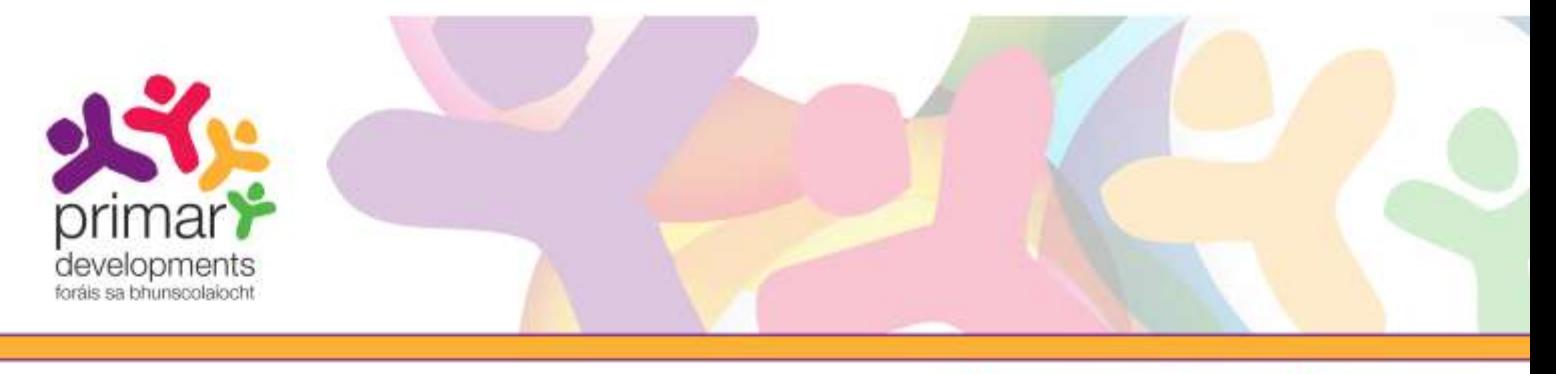

Sa sampla thíos, sa bhosca dialóige '*Save as*', tá ainm an dalta, *RóisínNíRiordáin,* curtha isteach sa bhosca '*File name*' againn agus sábhálfaimid i bhfillteán darbh ainm *Rang a hAon* é, ar fofhillteán den fhillteán *Cártaí Tuairisce 2012* é.

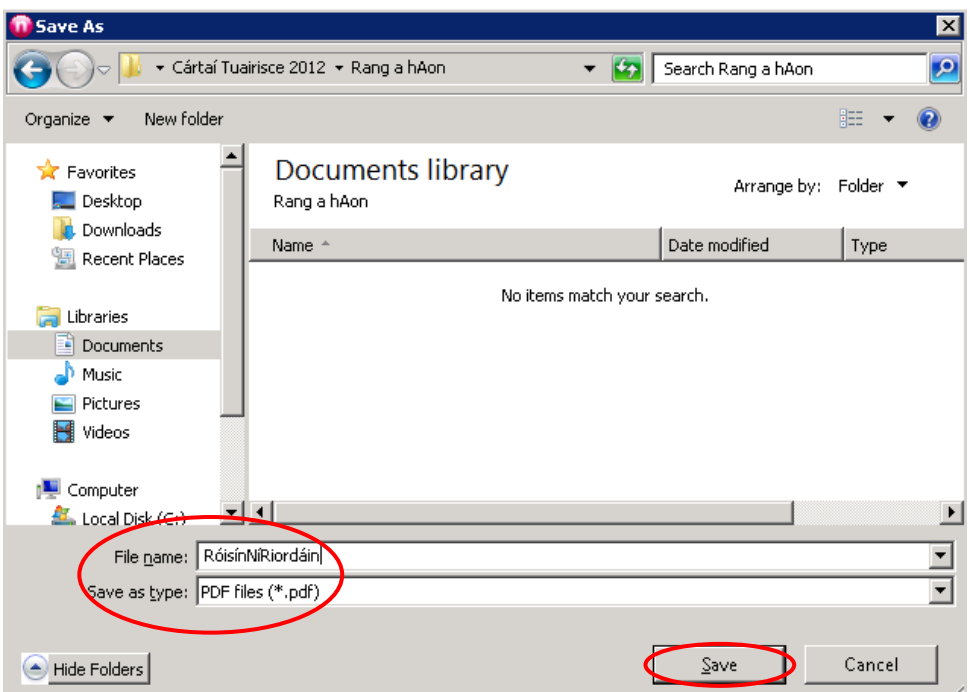

Gabháil scáileáin 15: Cárta tuairisce dalta a shábháil ar Windows 7.

#### Tabhair faoi deara:

- Moltar go sábhálfaidh tú an comhad mar Cháipéis PDF ionas go mbeidh tú in ann é a athrú.
- Bheadh sé úsáideach fillteán a chruthú ar d'fhillteán chun do chártaí tuairisce a eagrú agus a shábháil. Féach le do thoil ar an sampla i ngabháil scáileáin 15 ina dtugtar míniú ar an gcaoi ar féidir é seo a eagrú de réir bliana agus ranga.
- Ba cheart duit freisin cóip de na cártaí tuairisce comhlánaithe a shábháil mar chomhaid PDF Leacaithe má tá sé ar intinn agat iad a sheoladh chuig tuismitheoirí nó chuig scoileanna eile trí ríomhphost. Ní féidir comhad PDF Leacaithe a athrú go hiondúil. Bí cinnte go bhfuil tú go hiomlán sásta leis an gcárta tuairisce sula sábhálfaidh tú mar chomhad "Leacaithe" é.

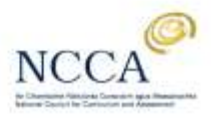

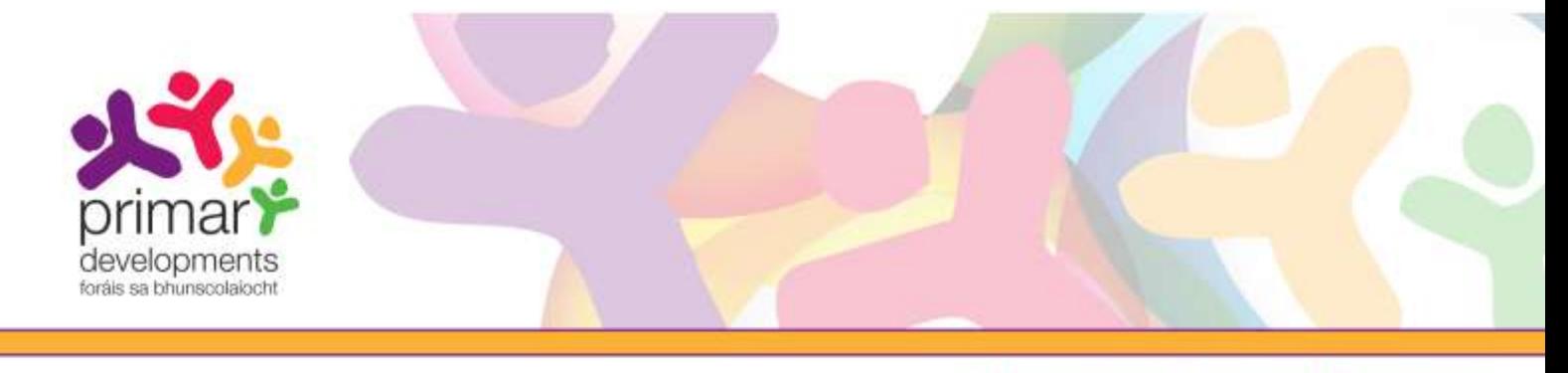

#### Cárta tuairisce comhlánaithe a shábháil mar chomhad PDF Leacaithe

Cinntigh go bhfuil Nitro Reader íoslódáilte ar do ríomhaire agat.

- Oscail cárta tuairisce comhlánaithe an pháiste.
- Cliceáil ar an roghchlár gorm 'File'. Tá sé seo ar fáil ar bharr do scáileáin ar thaobh na láimhe clé.
- Téigh go dtí 'Save as' ach ná cliceáil é.
- Cuir an cursóir ar an rogha 'Save As'. Taispeánfar fo-roghchlár. Tabharfar dhá rogha duit: Sábháil mar 'PDF Document' agus Sábháil mar 'Flattened PDF'.
- Cliceáil ar 'Flattened PDF'.
- Roghnaigh an fillteán ar mian leat an cárta tuairisce a shábháil ann.

Roghnaigh ainm nua don chomhad. Ba cheart go mbeadh aitheantóir uathúil don pháiste in ainm an chomhaid go hiondúil m.sh. ainm nó ceannlitreacha. Ná déan dearmad go bhfeicfidh an faighteoir an t-ainm comhaid atá roghnaithe agat má sheolann tú an cárta tuairisce trí ríomhphost.

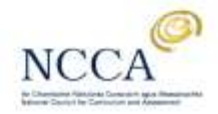

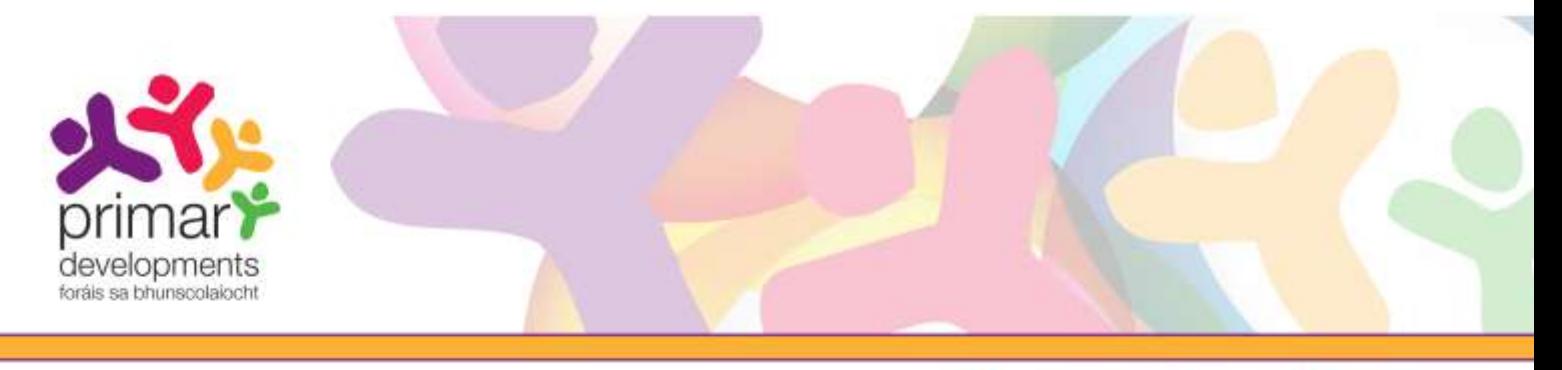

## 5. Na cártaí tuairisce atá chomhlánaithe a phriontáil

(a) Mura bhfuil sé oscailte agat cheana féin, oscail cárta tuairisce an dalta, sa chás seo cárta tuairisce Róisín. Cliceáil ar an deilbhín 'Print' chun a tuairisc a phriontáil. Mar rogha air sin, is féidir leat cliceáil ar an roghchlár 'File' agus 'Print' a roghnú ansin.

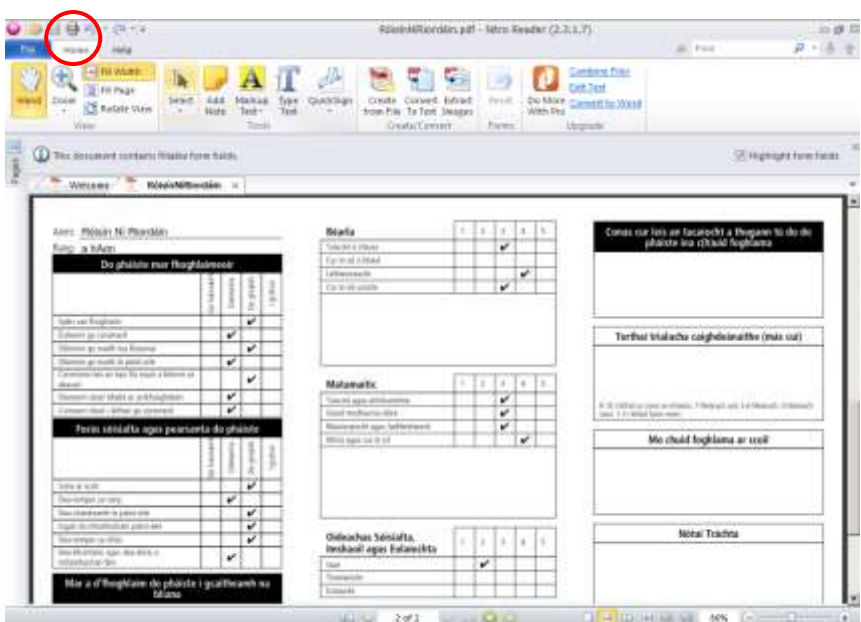

Gabháil scáileáin 16: Cliceáil ar an deilbhín '*Print*'.

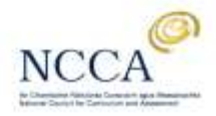

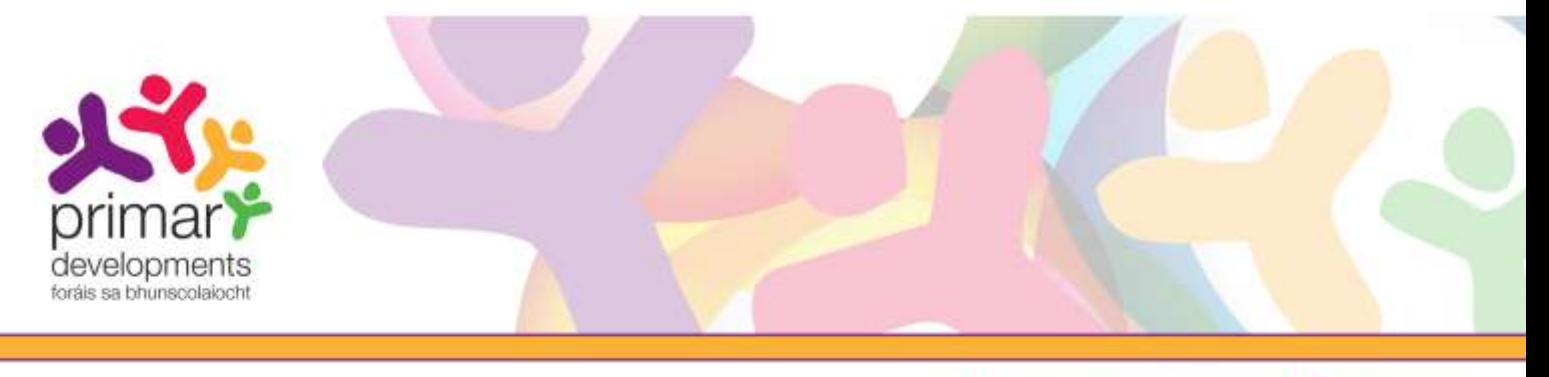

(b) Nuair a bhrúnn tú an deilbhín priontála, feicfidh tú an bosca dialóige seo. Is féidir priontáil anois díreach.

Is féidir leat 'Page scaling' a chasadh as freisin. Fágfaidh sé seo go mbeidh sé níos éasca an cárta tuairisce a fhilleadh. Mar sin féin, má dhéanann tú é tá an seans ann go nach bpriontálfaí cuid den tuairisc.

Má tá printéir agat atá in ann priontáil ar an dá thaobh den leathanach, cliceáil ar an gcnaipe '*Properties*' chun na socruithe déphléacsach a athrú.

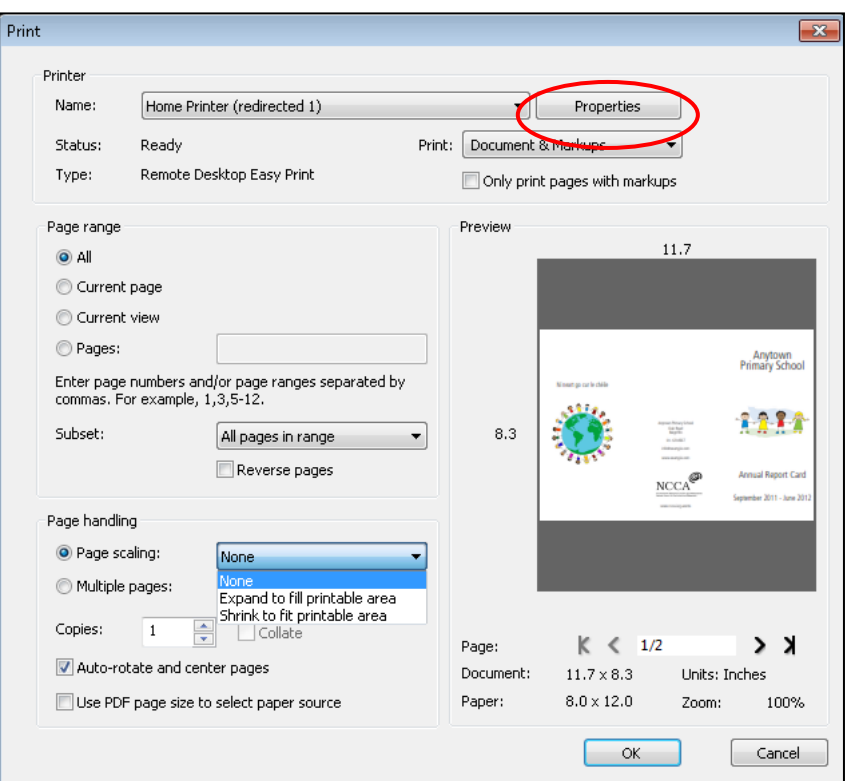

Gabháil scáileáin 17: Airíonna printéara agus roghanna scálú leathanach

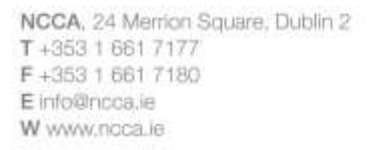

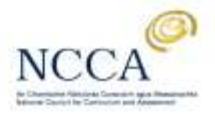

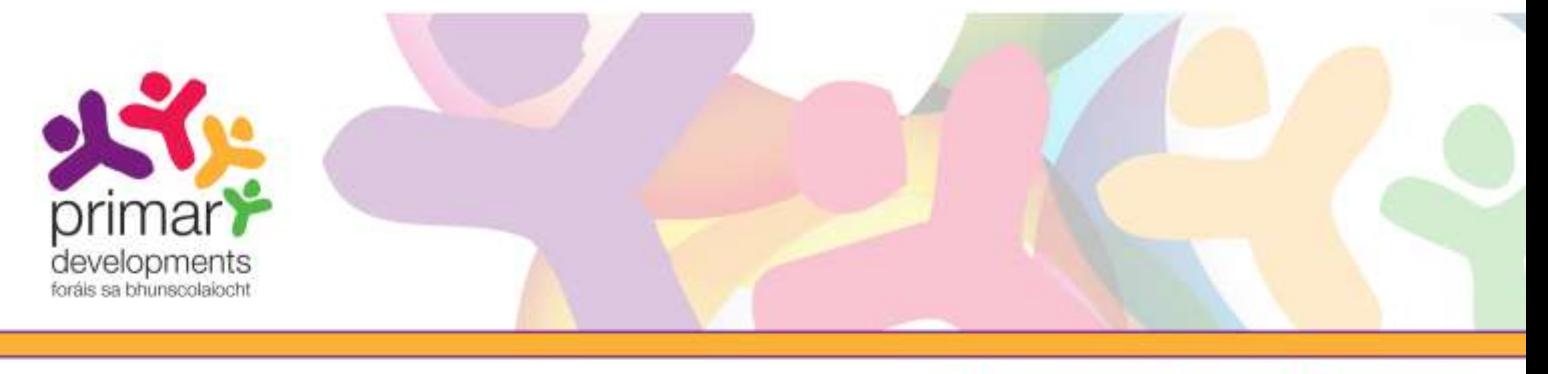

#### Socruithe printéara

Tá socruithe printéara éagsúla ann do gach printéir. Má chasann tú air priontáil dhéphléacsach agus má phriontáiltear an leathanach cúil bus os cionn, is féidir leat caoi a chur air seo tríd an socrú dephléacsach a athrú. Tugtar ainmneacha éagsúla air seo, viz. 'an taobh fada', 'an taobh gearr', 'Book' nó 'Tablet'. Cuir tic sa rogha eile chun triail a bhaint as an mbealach eile. D'fhéadfá cúpla iarracht a bheith i gceist sula ndéanfaidh tú i gceart é.

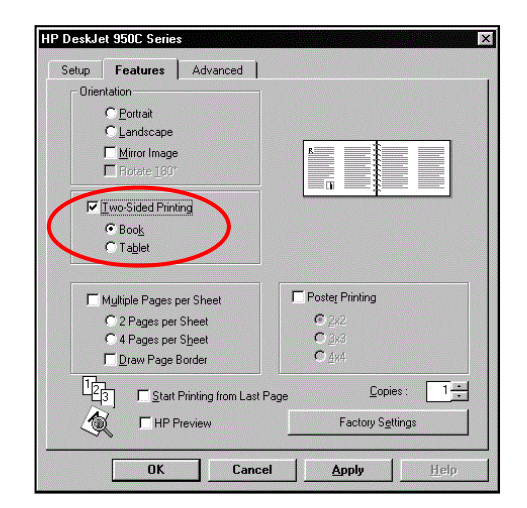

 Gabháil scáileáin 18: An chaoi socruithe printéara a athrú do phrintéirí déphléacsacha (déthaobhach).

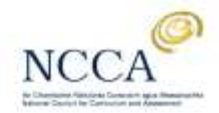

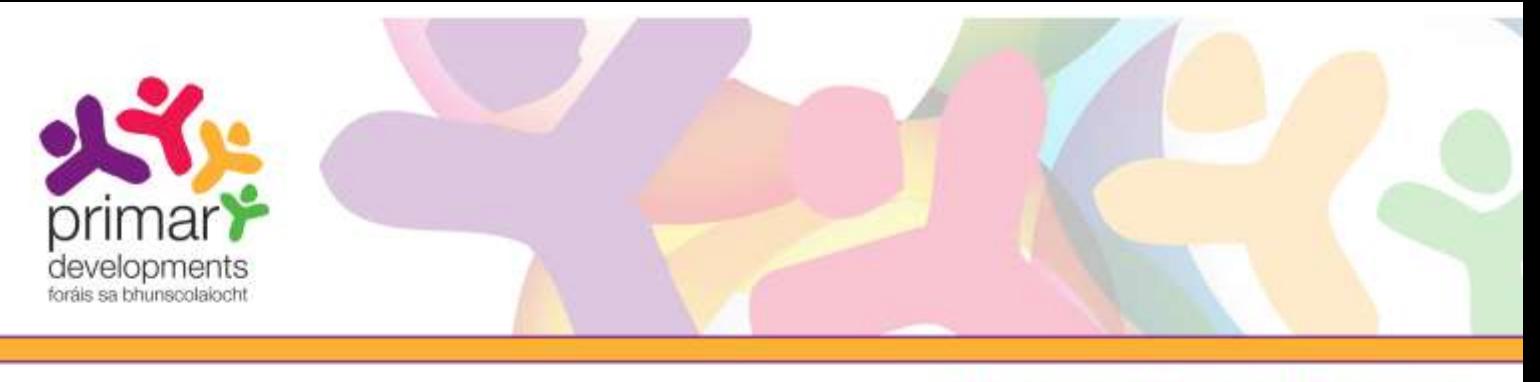

### 6. Ag cur tús leis an gcéad chárta tuairisce eile do dhalta eile

(a) Beidh ort an chéad chárta tuairisce a chruthaigh tú, nó an máistirchóip, a oscailt i.e. MoChártaTuairisce xxxxx.pdf. Má tá cárta tuairisce dalta oscailte agat, cliceáil ar an 'X' chun an cárta tuairisce seo a dhúnadh.

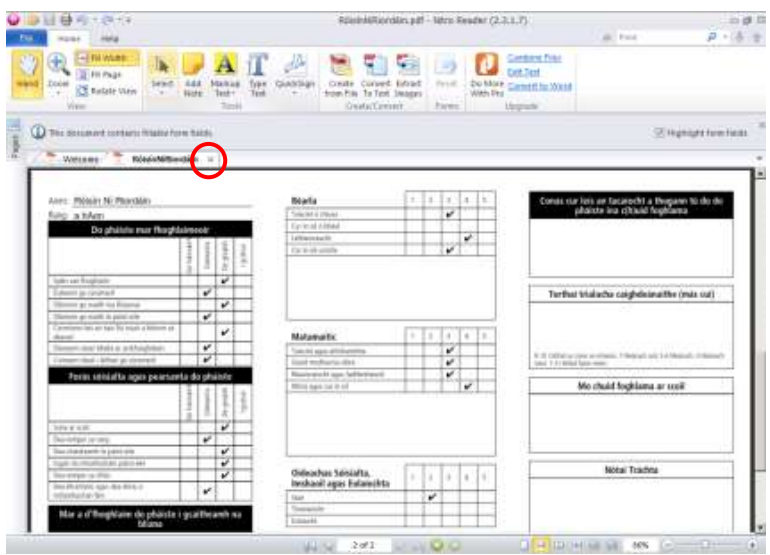

Gabháil scáileáin 19: Cliceáil ar an 'X' chun cárta tuairisce a dhúnadh.

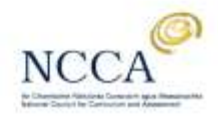

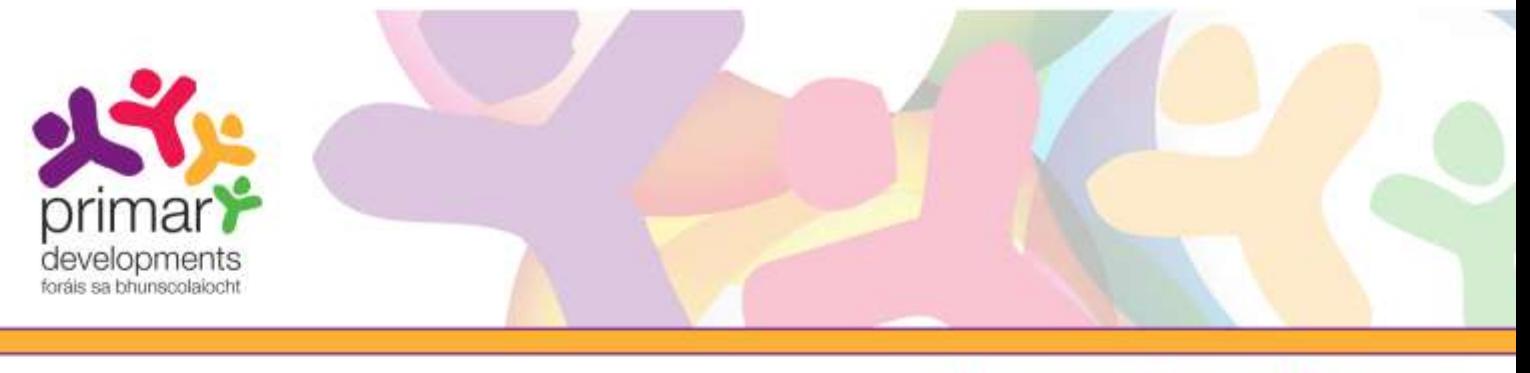

(b) Cliceáil ar an roghchlár gorm File sa choirnéal bairr ar thaobh na láimhe clé. Feicfidh tú an cárta tuairisce bunaidh MoChártaTuairisce\_xxxxxx.pdf sa liosta. Oscail an comhad seo agus tabharfar ar ais tú go dtí an scáileán ina n-athraíonn tú an cárta tuairisce.

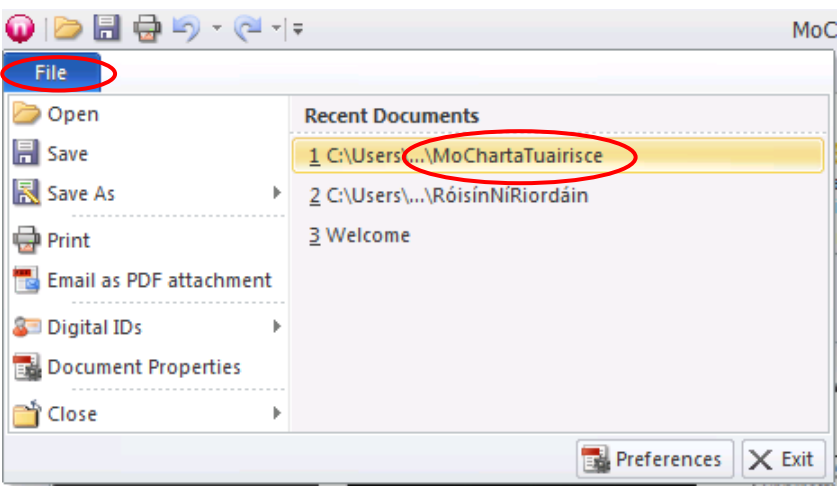

Gabháil scáileáin 20: An comhad *MoChártaTuairisce\_xxxxxx.pdf* a oscailt.

Téigh ar ais anois go dtí rannán 4 den treoir úsáideora seo - Cárta tuairisce a chomhlánú agus a shábháil, cuid (c) – agus comhlánaigh cárta tuairisce nua don chéad dalta eile.

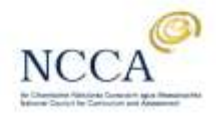